# **Help for Count Down**

**PURPOSE:** The Count Down Timer is used to count down for a selected amount of time. The amount of time to count can be a specified time interval or until a date and time in the future.

\_\_\_\_\_\_\_\_\_\_\_\_\_\_\_\_\_\_\_\_\_\_\_\_\_\_\_\_\_\_\_\_\_\_\_\_\_\_\_\_\_\_\_\_\_\_\_\_\_\_\_\_\_\_\_\_\_\_\_\_\_\_\_\_\_\_\_\_\_\_\_

## **When to Use** the Count Down Timer

Use this screen when you want to count down the time to a date and time in the future or for a specified time interval.

### **Why would you want to do that?**

If you want to know and count how much time is left between now and a time in the future.

## **How do you know the Count Down is finished?**

You will receive a notification. Or you can watch it.

# **NOTE: Please make sure you use the Settings App to allow Notifications or you will not receive a Notification.**

\_\_\_\_\_\_\_\_\_\_\_\_\_\_\_\_\_\_\_\_\_\_\_\_\_\_\_\_\_\_\_\_\_\_\_\_\_\_\_\_\_\_\_\_\_\_\_\_\_\_\_\_\_\_\_\_\_\_\_\_\_\_\_\_\_\_\_\_\_\_\_\_

### **How to Use** the Count Down Timer

**Tap Set Interval to set a Time Interval used for the Count Down.** – On the Interval Selection Screen select the Days, Hours, Minutes and Seconds in the Interval. You can use the Sliders to select the times or you can just type the times in the boxes.

The Minutes and Seconds Sliders go from zero to 60 and the Hours Slider goes from zero to 24 but you can type any number you want in the boxes.

You can type 999 Days and 999 Hours and these times will be added together. Why would you want to do that? I don't know but you can if you want.

Tap the Back Button to return to the previous screen.

**Tap Set Stop Time to set a Stop Time used for the Count Down.** – On the Stop Time Selection Screen select the Month, Day, Year, Hours, Minute and AM/PM for the Time. You use the Pickers to select the time, swipe the Pickers up or down to select.

Tap the Back Button to return to the previous screen.

**Tap Start to start the Count Down** – You will receive a Standard Notification when the Count Down completes.

**NOTE: Please make sure you use the Settings App to allow Notifications or you will not receive a Notification.**

**Tap Stop to stop the Timer** – This will un-schedule and Stop the notification for the displayed Count Down Timer.

**Multiple Count Down Timers** – You can have multiple Count Down Timers. The Blue Box on the Bottom Left of the screen will display the number of the currently viewed Timer. Tap the **Next** Button to see the next Count Down Timer on the list.

**Optional Count Down Title** – You can enter a Title for the Count Down Timer. This might be helpful is you have several Timers running at the same time. The Title will be displayed on this screen and on the Scheduled Timers screen.

The **Time Remaining** on the Count Down is displayed in the yellow box near the top of the screen. The Red Line at the bottom of the yellow box indicates the percentage complete for the Count Down. The time shown is formatted in Days, Hours, Minutes and Seconds.

The **Start Time** is displayed below the Start Button.

The **Stop Time** is displayed below the Stop Button.

The **Interval or Stop Time** for the Timer is displayed in the Green Box in the middle of the screen.

 $\_$  , and the set of the set of the set of the set of the set of the set of the set of the set of the set of the set of the set of the set of the set of the set of the set of the set of the set of the set of the set of th

The Current Time is shown at the bottom of the screen.

# **Tap Back to return to the Main Menu**

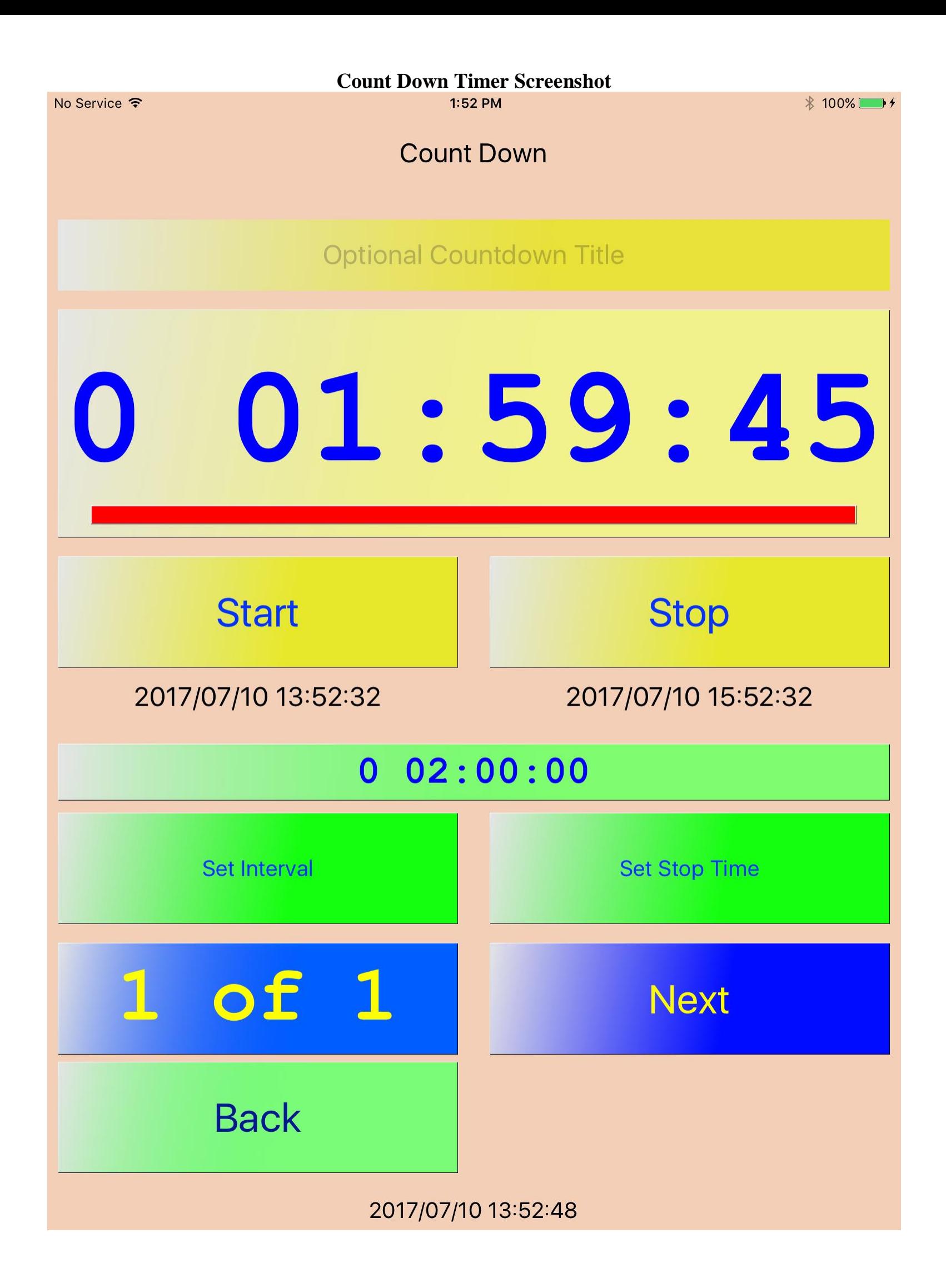